# **Fungsi Capcut: Template Editing, Pengendalian kecepatan video, Export**

MSIB Batch 6 **By ONE Indonesia**

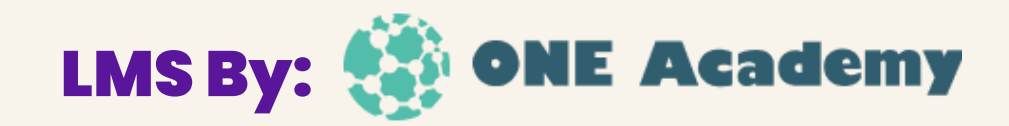

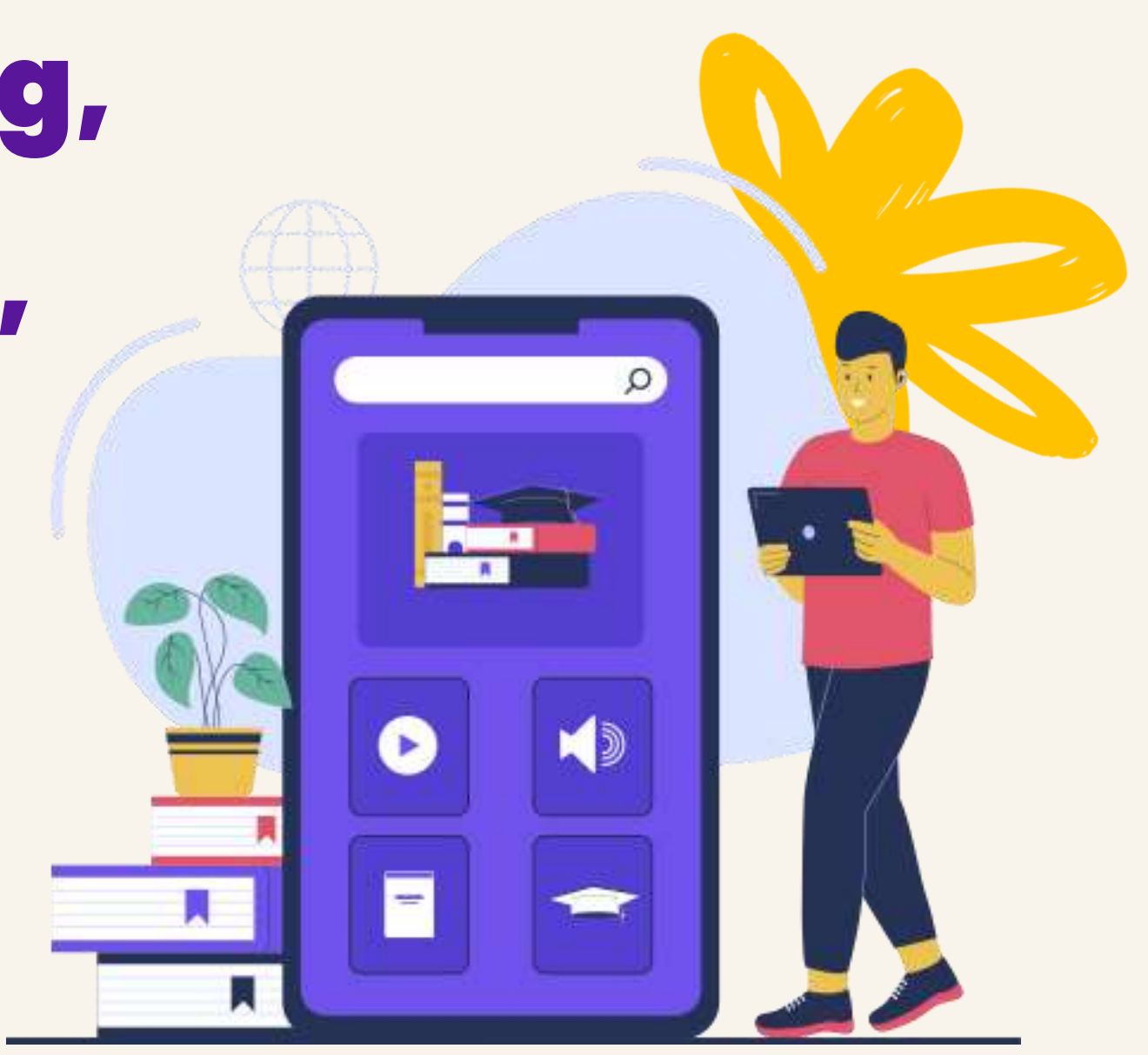

## **Template Editing Capcut**

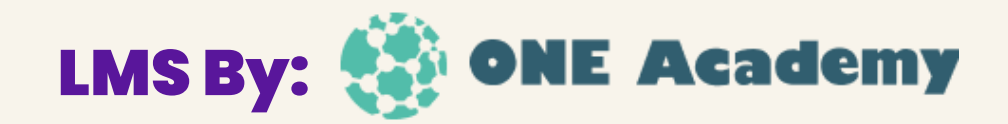

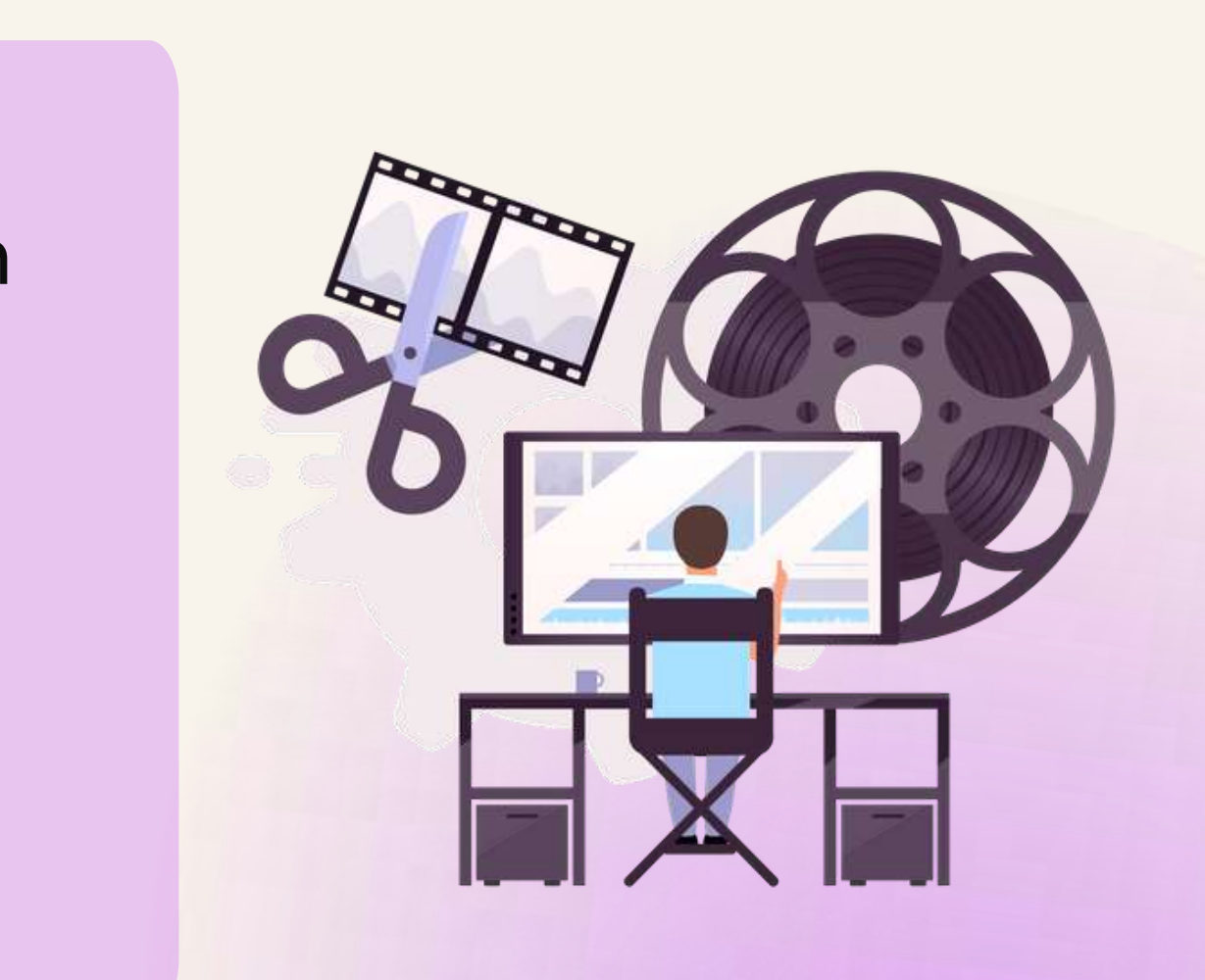

- Template adalah kumpulan preset penyuntingan yang telah disiapkan sebelumnya untuk mempercepat proses penyuntingan video.
- Capcut menyediakan **beragam template** yang dapat digunakan untuk berbagai keperluan dan gaya video.

## **Template Editing Capcut**

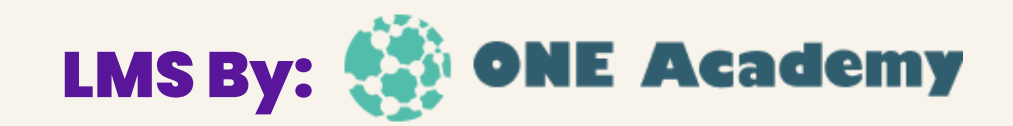

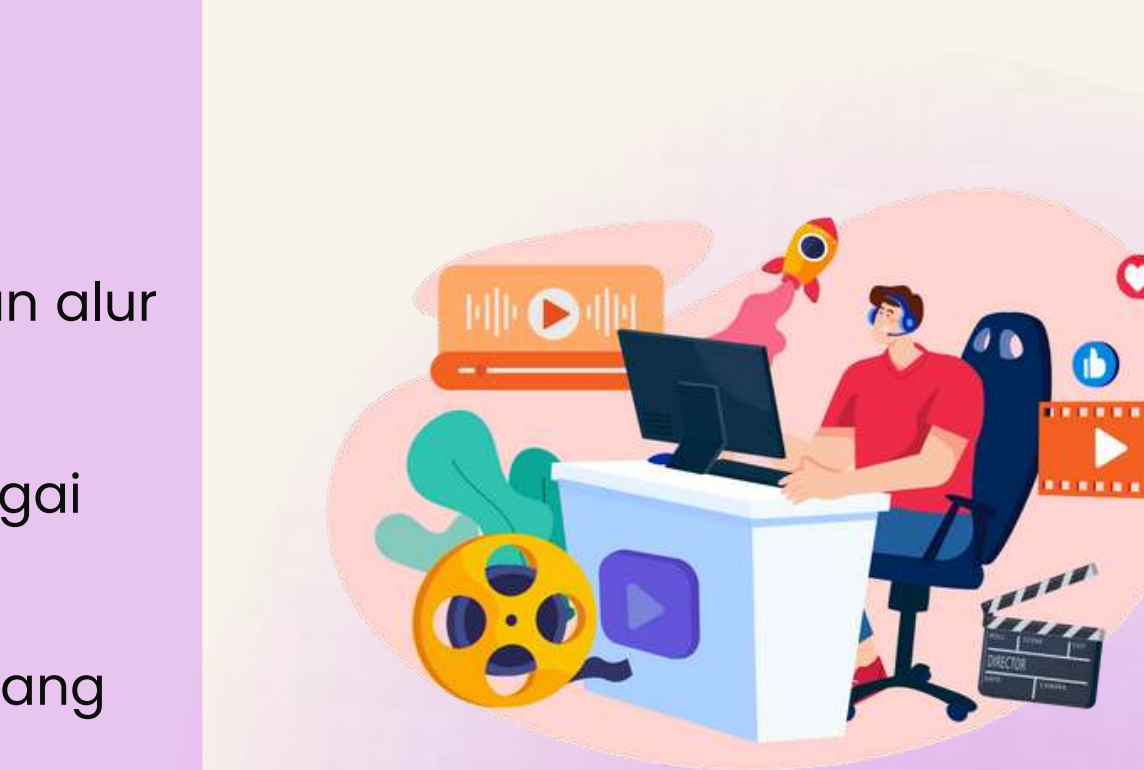

- **Motion Graphics**: Template dengan efek animasi yang dinamis untuk menambahkan sentuhan kreatif pada video Anda.
- **Transisi:** Template untuk transisi yang mulus antara klip video, meningkatkan alur cerita dan kualitas produksi.
- **Text Overlay**: Template untuk menambahkan teks atau judul dengan berbagai gaya dan animasi.
- **Filter dan Efek Visual**: Template yang menyediakan efek warna dan visual yang siap pakai untuk menciptakan suasana yang sesuai dengan video Anda.
- **Music and Sound Effects: Template dengan pili**

Contoh Template yang Tersedia di Capcut:

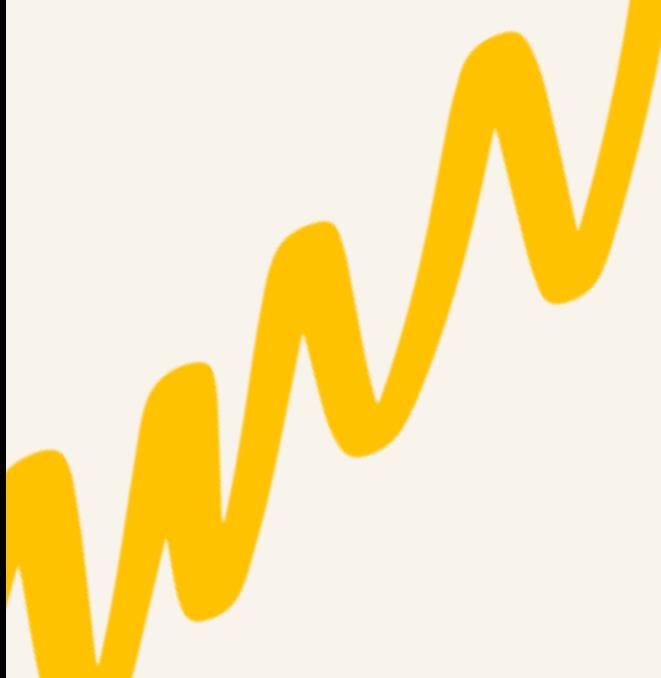

## **Template Editing Capcut**

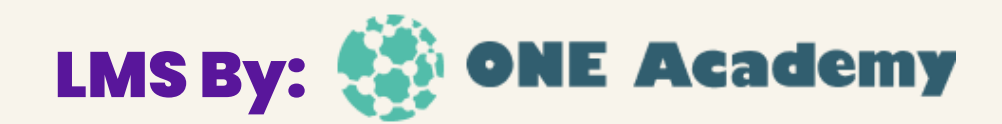

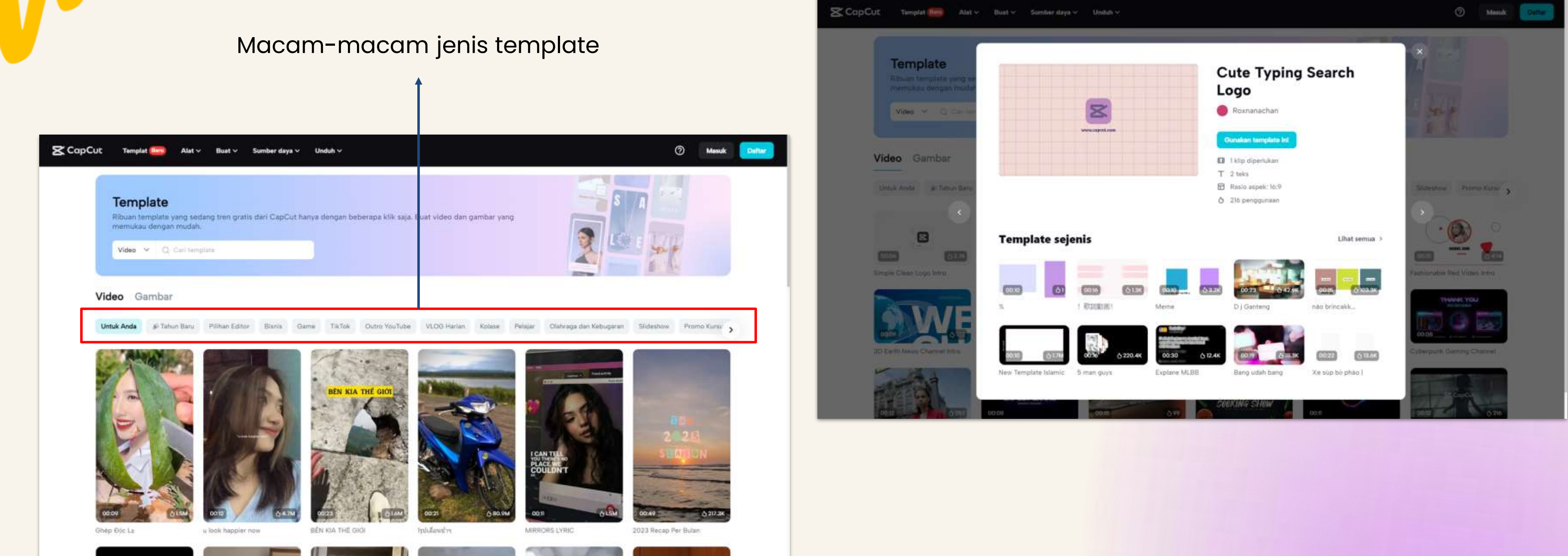

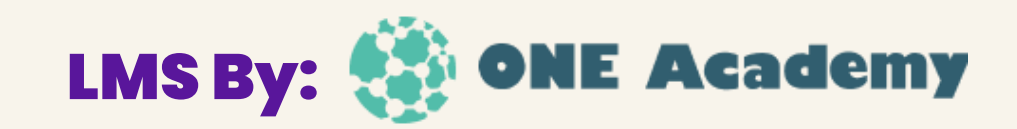

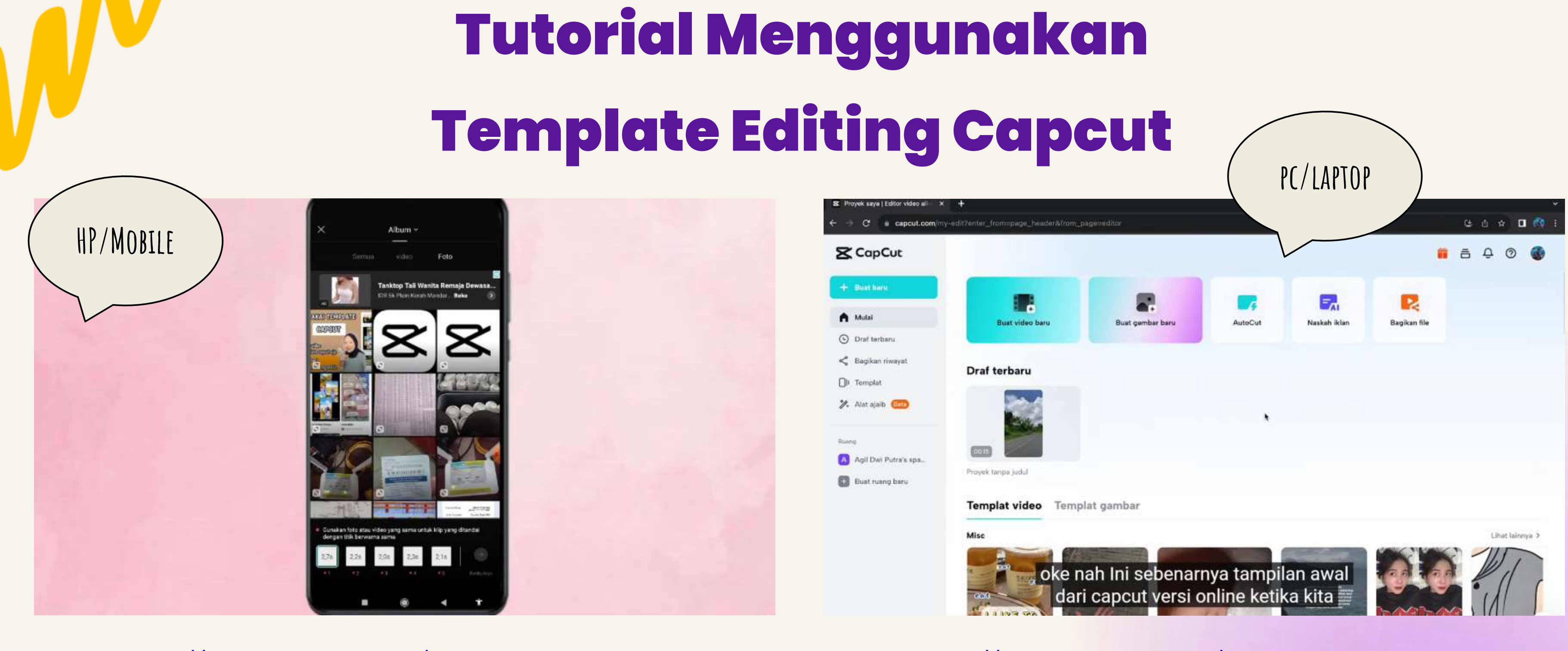

[https://www.youtube.com/watch?v=oa8Insc\\_gr8](https://www.youtube.com/watch?v=oa8Insc_gr8) <https://www.youtube.com/watch?v=PYrS7JljOWE>

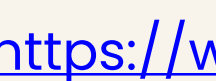

# **Pengendalian Kecepatan Video**

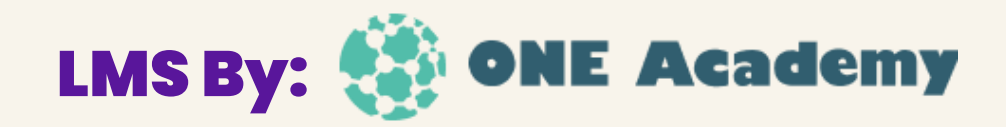

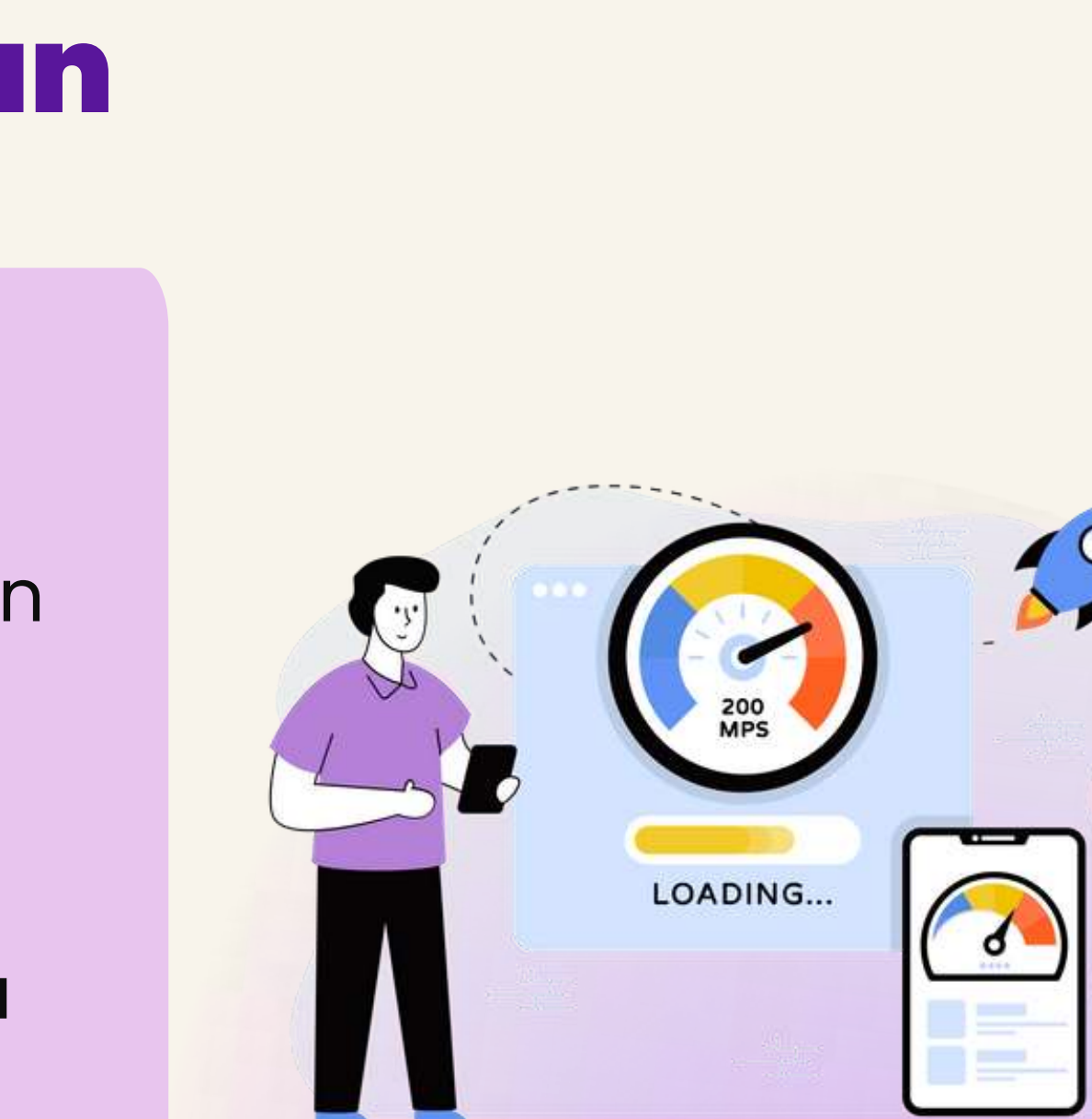

Fitur Pengendalian Kecepatan Video di Capcut

- Capcut menyediakan fitur pengendalian kecepatan yang memungkinkan pengguna untuk mengatur kecepatan pemutaran video.
- Fitur ini memungkinkan untuk memperlambat atau mempercepat gerakan video, memberikan efek dramatis pada hasil akhir.

### **Pengendalian Kecepatan Video**

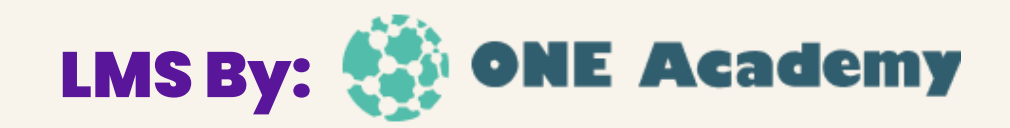

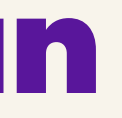

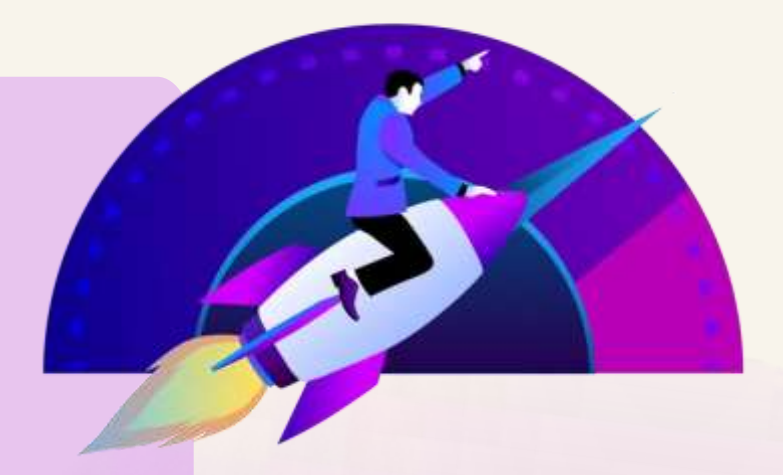

Cara Memperlambat atau Mempercepat Video untuk Efek yang Dramatis:

- 1. Perlahan (Slow Motion):
	- Pilih klip video yang ingin Anda perlambat.
	- Temukan opsi pengendalian kecepatan di menu pengeditan Capcut.
	- Geser slider ke arah kiri untuk memperlambat kecepatan video.
	- Tinjau hasilnya dan sesuaikan kecepatan hingga mendapatkan efek yang diinginkan.
- 2. Percepatan (Fast Motion):
	- Sama seperti langkah-langkah untuk perlambatan, pilih klip video yang ingin Anda percepat.
	- Geser slider ke arah kanan untuk mempercepat kecepatan video.
	- Tinjau hasilnya dan sesuaikan kecepatan hingga mendapatkan efek yang diinginkan.

### **Contoh Pengendalian Kecepatan Video**

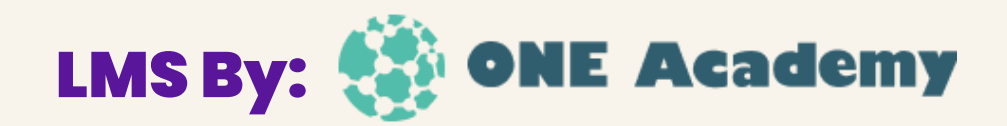

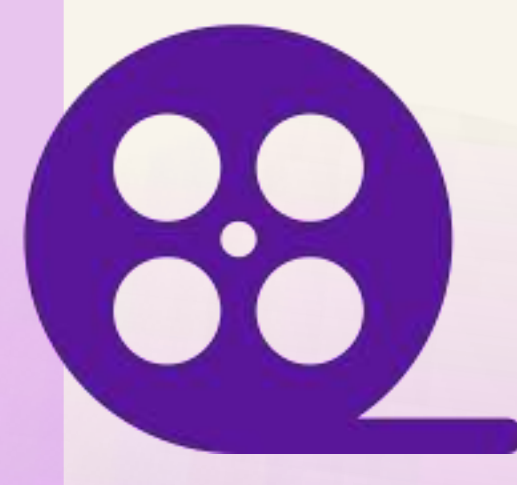

### ● **Memperjelas Pesan**:

- Dalam video tutorial, memperlambat adegan yang kompleks atau penting dapat membantu penonton memahami proses dengan lebih baik.
- Contoh: Menampilkan proses detail dalam pembuatan suatu karya seni atau dalam eksperimen ilmiah.

- Menggunakan percepatan atau perlambatan untuk menciptakan efek yang dramatis atau menghibur.
- Contoh: Percepatan pada adegan aktivitas cepat atau aksi, atau perlambatan untuk menekankan emosi atau ketegangan.

### ● **Menciptakan Efek Kreatif:**

## **Tips Pengendalian Kecepatan Video**

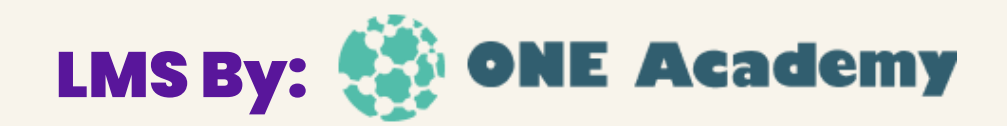

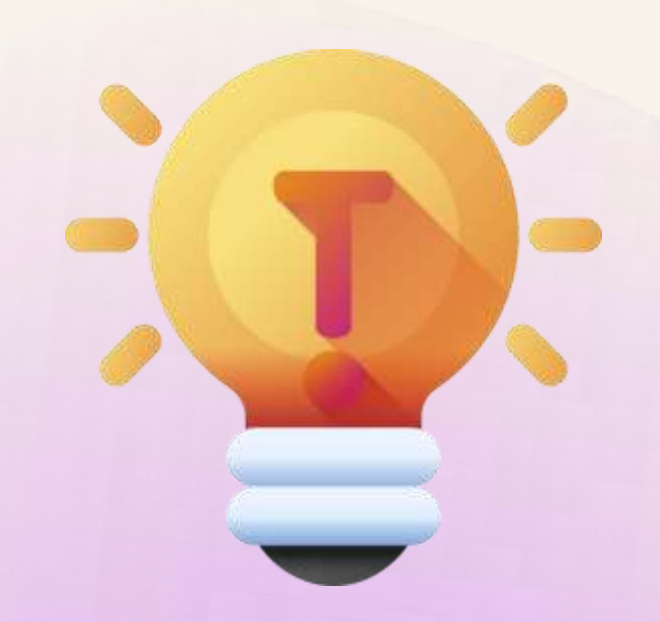

Tip dan Trik dalam Mengatur Kecepatan Video dengan Tepat:

- **Pilih Waktu yang Tepat**: Pastikan untuk mengatur kecepatan video pada titik yang tepat dalam alur cerita untuk efek yang paling efektif.
- **Gunakan Transisi yang Mulus**: Agar perubahan kecepatan terlihat alami, tambahkan transisi yang mulus di antara klip.
- **Sesuaikan dengan Musik**: Jika video Anda memiliki latar belakang musik, pastikan untuk mengatur kecepatan video agar sinkron dengan irama dan nada musiknya.
- **Eksperimen dengan Berbagai Kecepatan**: Jangan ragu untuk mencoba berbagai tingkat kecepatan untuk melihat mana yang paling cocok dengan konten dan efek yang diinginkan.
- **Jangan Berlebihan**: Meskipun kecepatan video dapat memberikan efek yang menarik, pastikan untuk tidak menggunakan efek ini terlalu sering atau berlebihan sehingga tidak mengganggu pengalaman menonton.

# **Tutorial Pengendalian Kecepatan Video di Capcut**

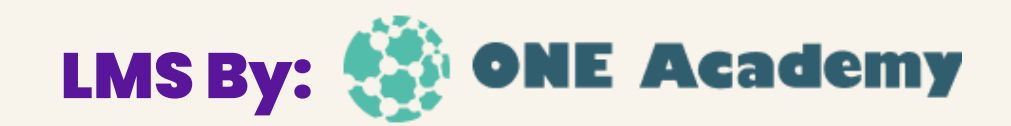

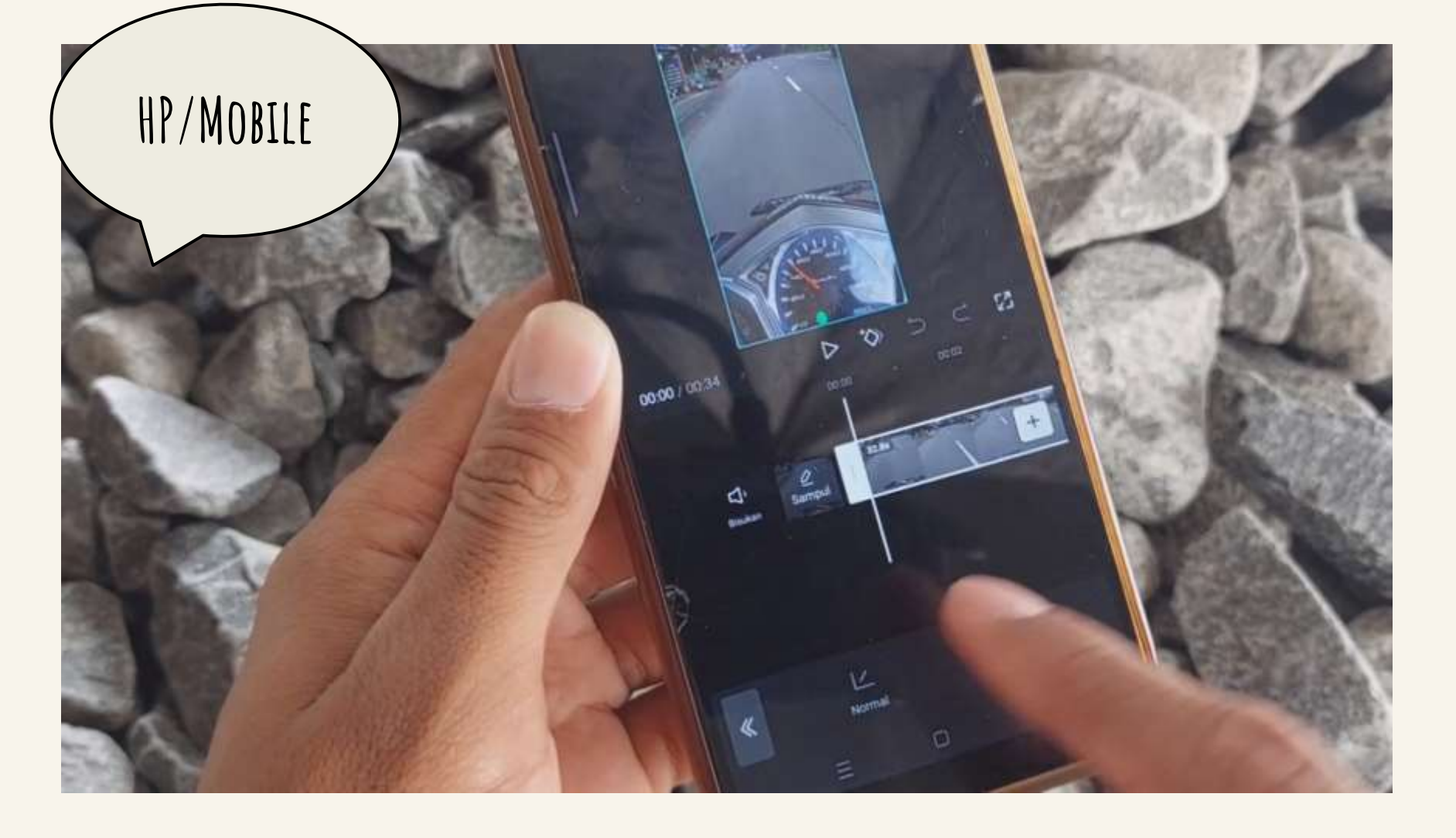

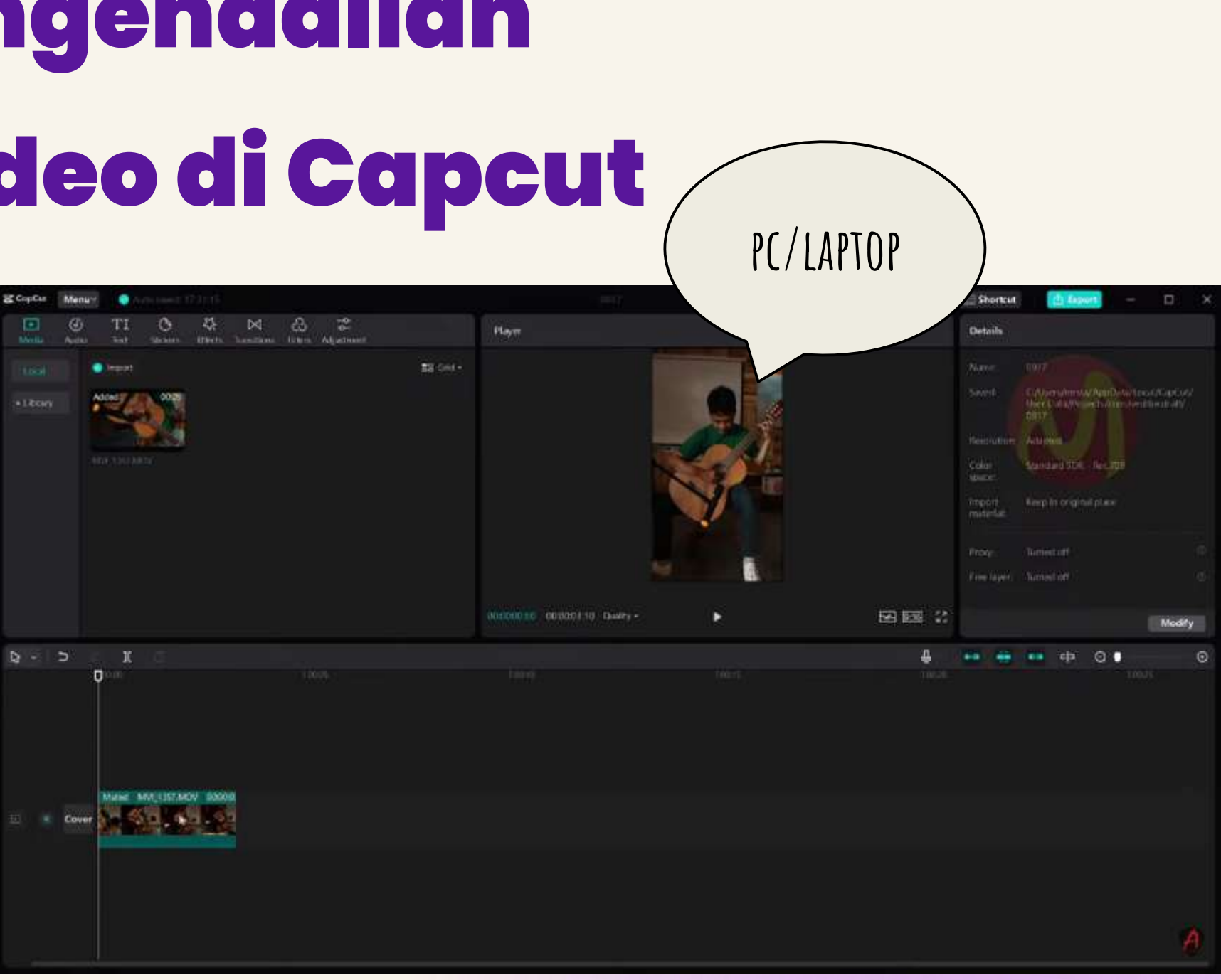

<https://www.youtube.com/watch?v=XeqdFae0u7M> https://www.youtube.com/watch?v=u7iHRBRI-MU

# **Langkah-langkah Export Video setelah disunting di Capcut**

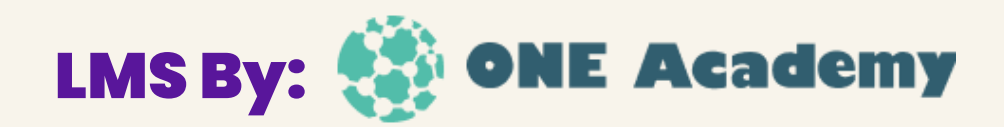

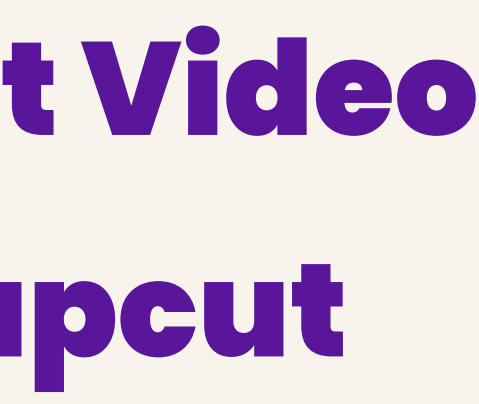

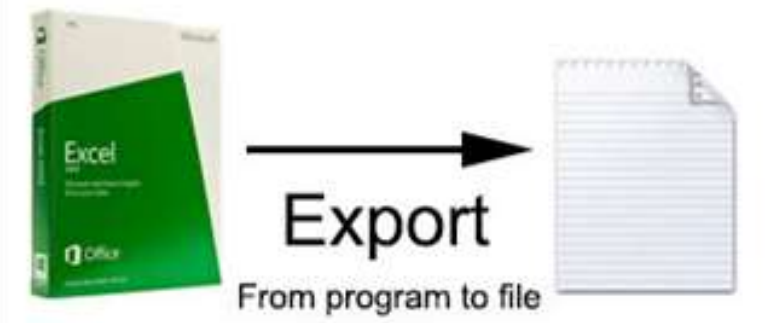

- **1. Pilih Tombol Ekspor**: Setelah proses penyuntingan selesai, cari opsi untuk mengekspor video. Biasanya, ini dapat ditemukan di bagian menu atau toolbar utama Capcut.
- **2. Atur Pengaturan Ekspor**: Pilih pengaturan ekspor yang sesuai dengan kebutuhan Anda, termasuk format file, resolusi, dan kualitas video. Capcut biasanya menyediakan berbagai pilihan pengaturan yang dapat disesuaikan.
- **3. Tentukan Lokasi Simpan**: Pilih lokasi penyimpanan untuk video yang akan diekspor. Pastikan untuk memilih lokasi yang mudah diakses dan sesuai dengan kebutuhan proyek Anda.
- **4. Mulai Proses Ekspor**: Setelah semua pengaturan telah diatur, mulai proses ekspor dengan menekan tombol "Ekspor" atau "Buat".

# **Pilih Format Export dan Kualitas Video**

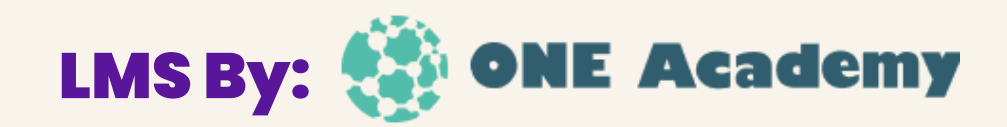

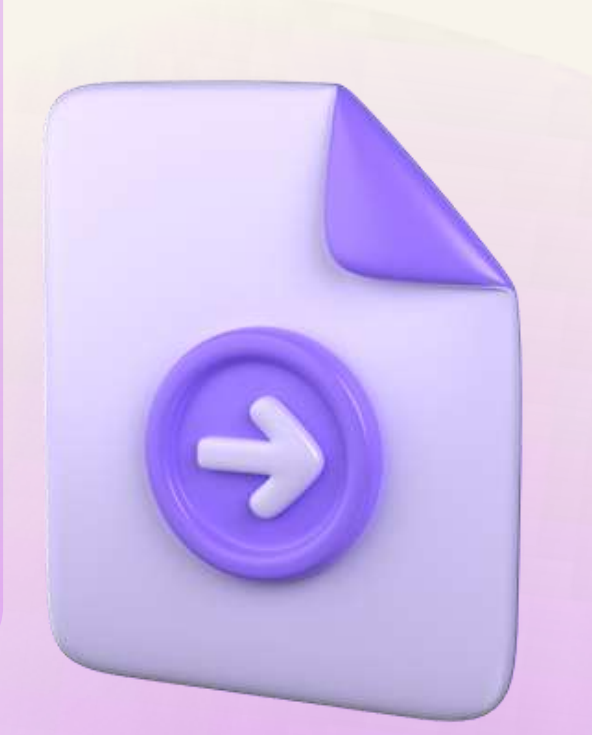

- **1. Format Video**: Capcut umumnya mendukung berbagai format video populer, termasuk MP4, MOV, dan lainnya.
- **2. Resolusi Video**: Pilih resolusi video yang sesuai dengan kebutuhan Anda, mulai dari resolusi standar hingga resolusi tinggi (HD) atau Ultra HD (4K).
- **3. Kualitas Video**: Capcut biasanya menyediakan opsi untuk mengatur kualitas video, memungkinkan Anda untuk menyesuaikan ukuran file dan kualitas gambar sesuai dengan preferensi Anda.

# **Tutorial Export Vi di Capcut**

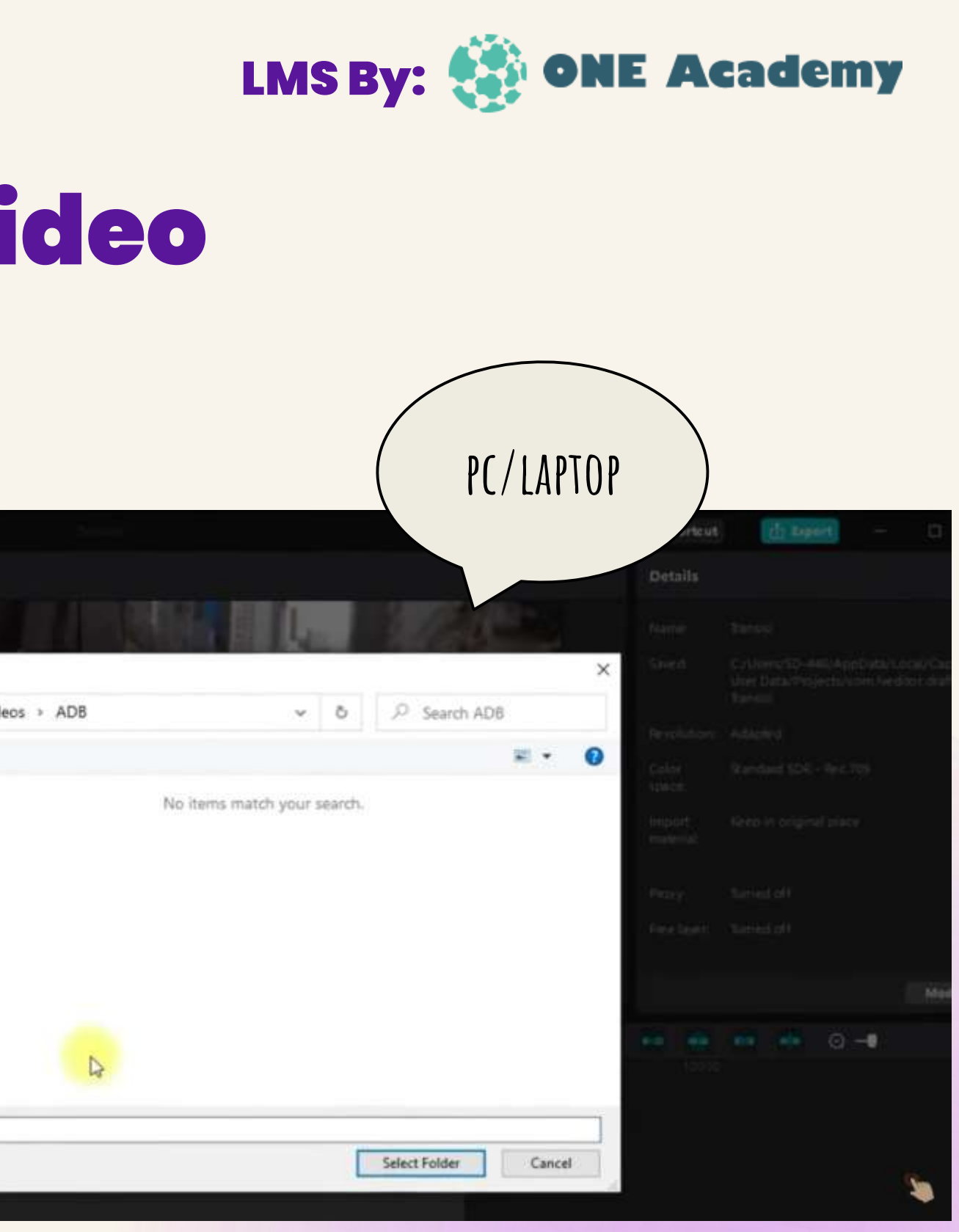

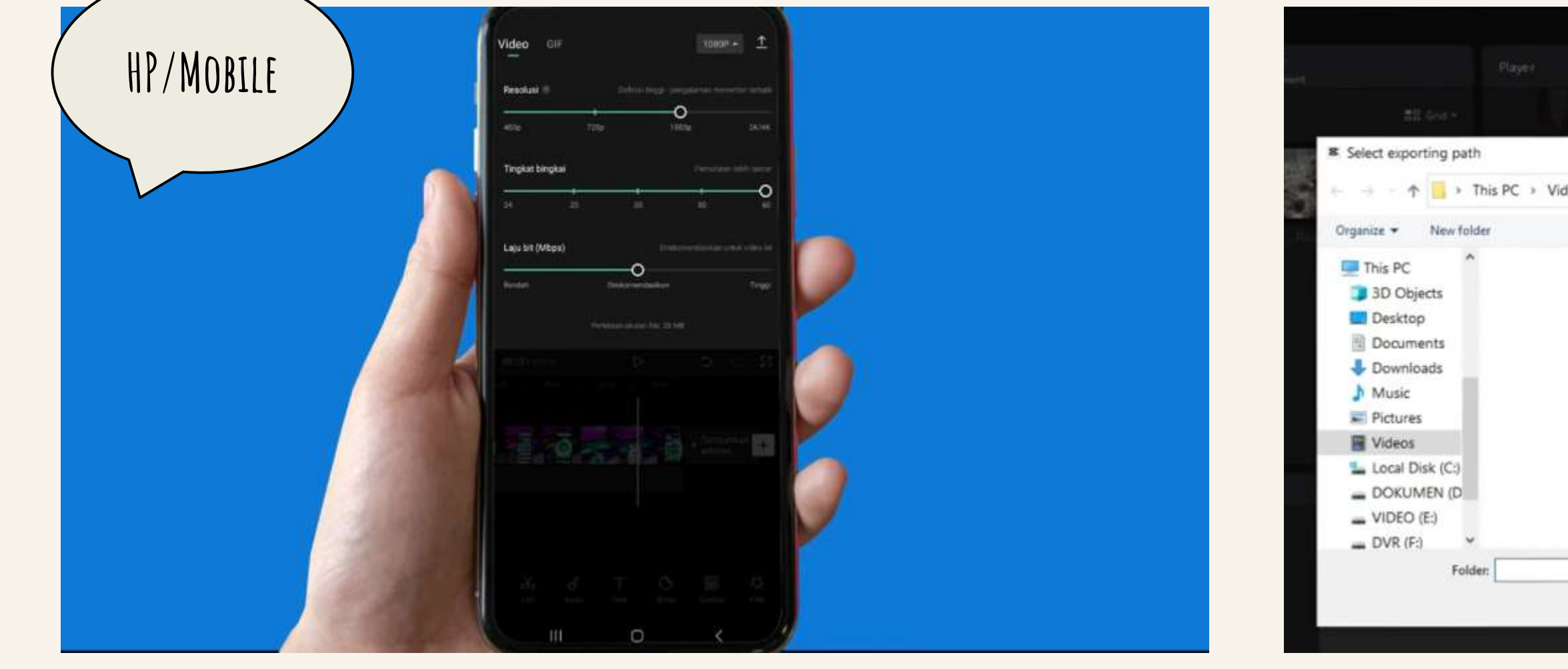

<https://www.youtube.com/watch?v=P8Mroozzxk8> <https://www.youtube.com/watch?v=jtrYJR9wN5c>

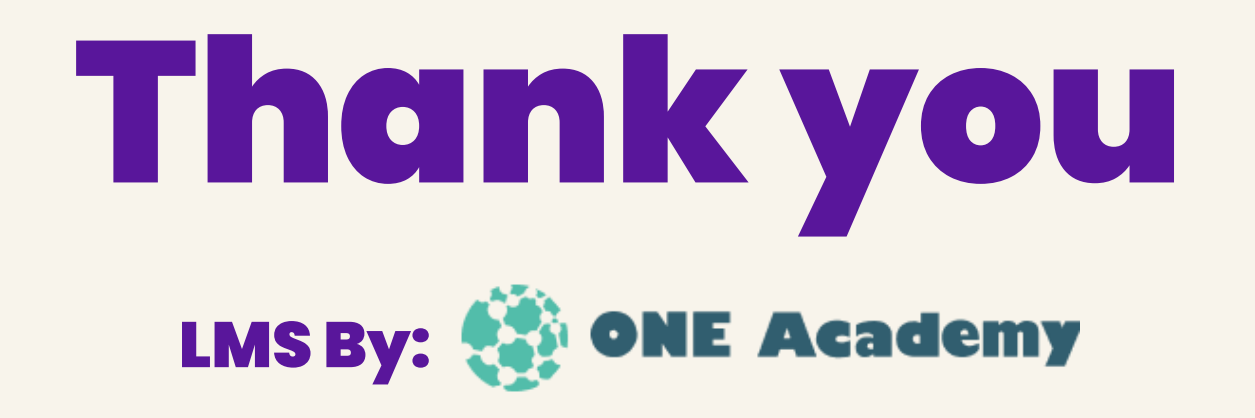